# RVN Videoportal

# [https://videoportal2.rvn.se](https://videoportal2.rvn.se/)

• Logga in med ditt användarnamn (abc123) och lösenord som du använder för att logga in på din dator – d.v.s. ditt AD-konto

**För felanmälan eller Support - Kontakta Service Desk: Telefon**: 0660 - 890 70 - **Öppet vardagar** 07.00 - 17.00 **E-post**: [support.it@rvn.se](mailto:support.it@rvn.se)

**Vid frågor eller funderingar kring videokonferens** e-post: [forvaltning.digitalt.samarbete.motestjanster@rvn.se](mailto:forvaltning.digitalt.samarbete.motestjanster@rvn.se)

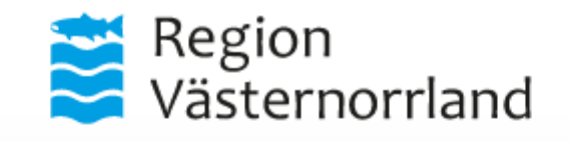

Efter inloggning har du möjlighet att boka möten, inspelning, webbsändning samt ändra i kommande eller pågående möten.

Användarnamn

abc123

Lösenord

Ange ditt lösenord

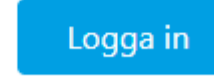

### Videomöte

dina mötesdeltagare.

 $\mathbf{z}$ 

### Välkommen till bokningsportalen. Här kan du enkelt boka och styra dina möten. All nödvändig information för att kunna delta skickas automatiskt

Här kan du se dina inloggningsuppgifter och anslutningsinformation för din CMA-klient 1

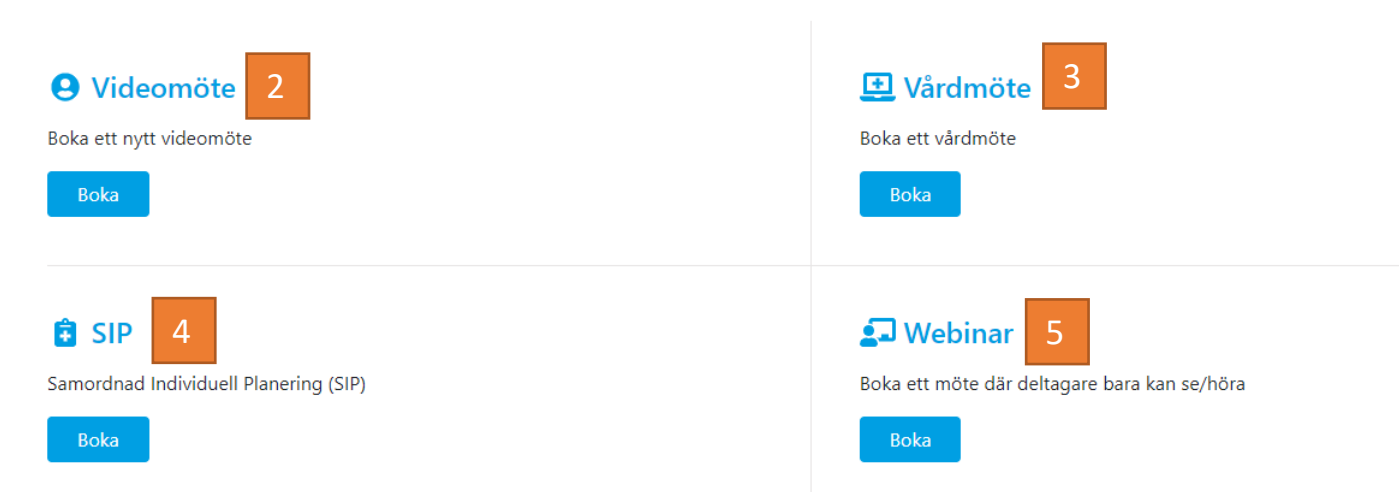

2 – 5 Beskriver bokning av temporära/tillfälliga flerpartsmötesrum. Dessa videomötesbokningar genererar en unik videoadress som bara existerar fram tills det datum och tidsintervall som du väljer.

**Notera!** – Ett bokat/skapat videomötesrum existerar i 30 dagar efter valt slutdatum. Detta för att underlätta om mötet skjutits fram en kort period, men inom den ursprungliga tidsramen. I annat fall behöver man använda sig av ombokningsfunktionen, eller bokar man ett nytt tillfälle.

När stegen i bokningen är klara så presenteras uppkopplingsinformation för dig och du kan välja att skicka det till deltagarna direkt via videoportalen eller kopiera informationen och klistra in och skicka den i ett mail till deltagarna.

Val 3 och 4 är avsedda för patientmöten, men ingen information skickas vidare till 1177 eller PRATOR direkt via videoportalen så systemet hanterar inga patientuppgifter.

Man kan fritt att skapa videomöten för exempelvis att testning.

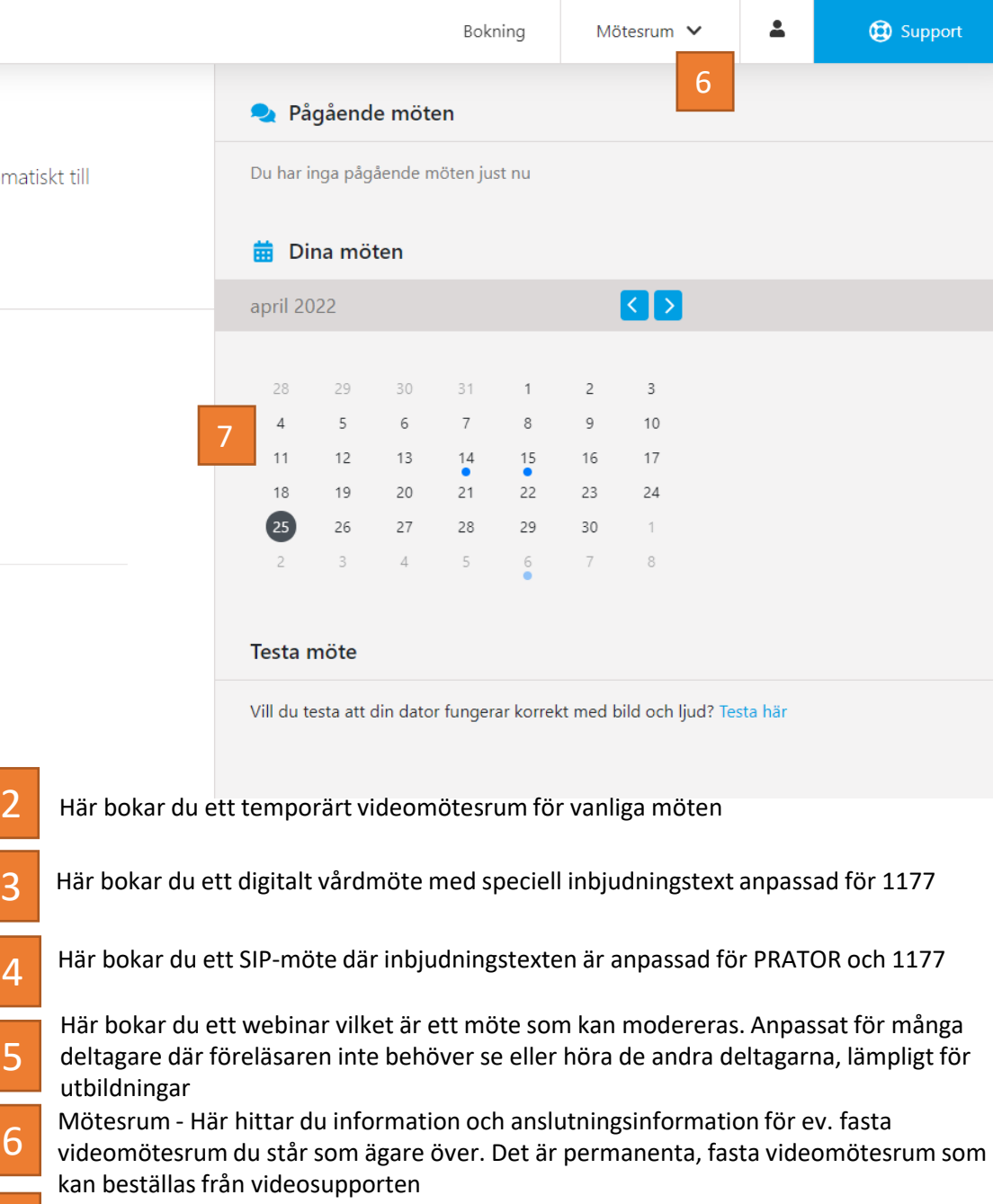

I kalendern kan du se alla dina bokade möten och i efterhand gå in och hämta informationen. Du kan här boka om redan skapade möten till annan dag eller tid

3

4

5

6

7

# **O** Videomöte

Boka ett nytt videomöte

**Boka** 

### Boka Videomöte (sida 1 av 2)

### **O** Videomöte

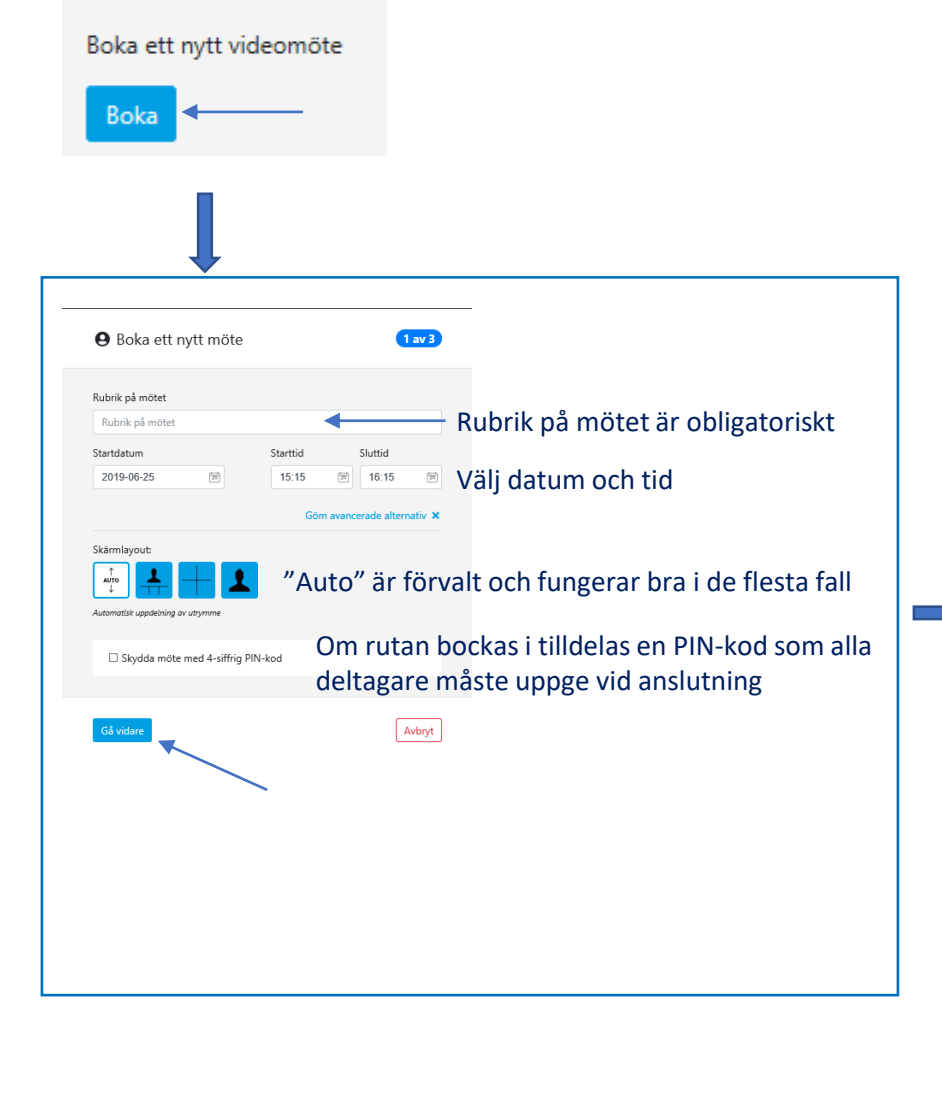

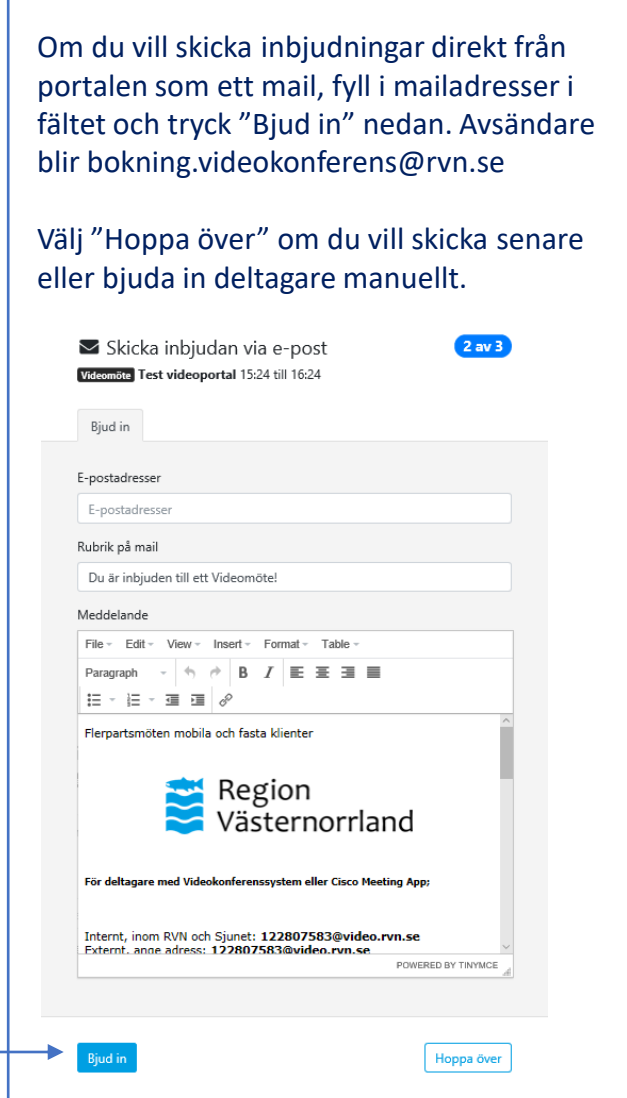

Videomötet kan arrangeras så att videokonferenssystem som ska delta i mötet rings in automatiskt. Ange isåfall videonumren här. Välj "Hoppa över" om du inte vill använda funktionen *(rekommenderas)* Automatisk uppringning  $3 av 3$ Videomöte Test videoportal 15:24 till 16:24 Lägg till manuellt Från katalog Lägg till videokonferenssystem manuellt Adresser till system Ex. 123.234.12.4#111 sip:1234@video.rvn.se Lägg till Hoppa över

### Boka Videomöte (sida 2 av 2)

![](_page_4_Picture_36.jpeg)

### **J** Webinar

Boka ett möte där deltagare bara kan se/höra

![](_page_5_Picture_2.jpeg)

### Boka Webinar (sida 1 av 3)

![](_page_6_Figure_1.jpeg)

![](_page_6_Picture_86.jpeg)

![](_page_7_Picture_1.jpeg)

![](_page_8_Picture_79.jpeg)

# **ti** SIP

Samordnad Individuell Planering (SIP)

![](_page_9_Picture_2.jpeg)

![](_page_10_Picture_62.jpeg)

Ange en rubrik för mötet. Rubriken syns för dig i dina bokningar samt att det blir namnet på mötet som syns för dem som ansluter som gäst via weblänk

2 Ange startdatum för mötet, dvs vilken dag mötet ska vara och ange en start och sluttid. Mötet finns kvar 30 dagar efter avslutad tid om det inte bokats om

![](_page_10_Picture_4.jpeg)

1

Tryck Gå vidare när du har fyllt i fälten

### Tryck avbryt om du vill avbryta utan att spara

![](_page_11_Picture_0.jpeg)

![](_page_11_Picture_51.jpeg)

![](_page_11_Picture_2.jpeg)

Tillbaka

![](_page_12_Picture_42.jpeg)

### 3 Klicka på fliken "*Till invånare*"

5

- 4 Tryck på knappen "kopiera" för att kopiera anslutningsinformationen till urklipp, för att sedan kunna klistra in den i ett meddelande i 1177
- 5 Klicka på RVN-loggan för att komma tillbaka till startsidan för videoportalen

# **프** Vårdmöte

Boka ett vårdmöte

**Boka** 

![](_page_14_Picture_59.jpeg)

1 Ange en rubrik för mötet. Rubriken syns för dig i dina bokningar samt att det blir namnet på mötet som syns för dem som ansluter som gäst via webblänk

![](_page_14_Picture_60.jpeg)

Ange startdatum för mötet, dvs vilken dag mötet ska vara och ange en start och sluttid. Mötet finns kvar 30 dagar efter avslutad tid om det inte bokats om

![](_page_14_Picture_5.jpeg)

**3** Tryck Gå vidare när du har fyllt i fälten

Tryck avbryt om du vill avbryta utan att spara

Boka Vårdmöte (sida 2 av 3)

![](_page_15_Figure_1.jpeg)

https://video.rvn.se/webapp/conference?conference=122530439&pin=1594

I System Cross: Markera och kopiera länken, klistra in den i Microsoft Edge

#### För deltagare med Videokonferenssystem:

Ring Videosamtal -> Ange videonummer: 122530439 och ring.

Videomötet är nu skapat och du hamnar på fliken "Instruktion medarbetare" 1

2 Tryck på "kopiera" för att kopiera anslutningsinformationen till urklipp, för att sedan kunna klistra in den i journalsystemet

![](_page_16_Picture_0.jpeg)

5. När du vill avsluta mötet, trycker du på den röda Koppla från-knappen i nederkant av bilden.